# Fringe Detection User Guide

#### USTC-Software-2015

September 15, 2015

#### Contents

| 1        | First step  | 1        |
|----------|-------------|----------|
| <b>2</b> | Second step | <b>2</b> |

## 1 First step

- 1. Select a file
- 2. click submit

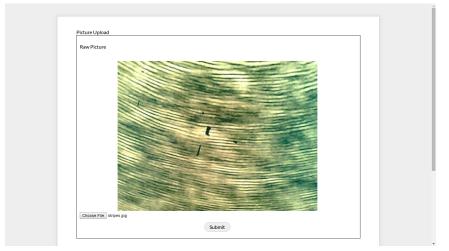

After a few seconds, you will see a binarized image.

### 2 Second step

1. Choose two points from the stripes

(When you move your mouse above the binarized image, you will see the coordinate of the pixel. If it is green, it means you can click that pixel.)

- 1. Input the parameter  $\alpha$
- 2. Click submit

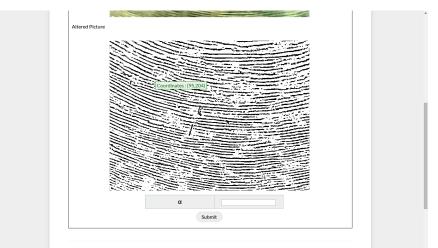

Wait a few seconds, and you will get the rank of the initial stripe.

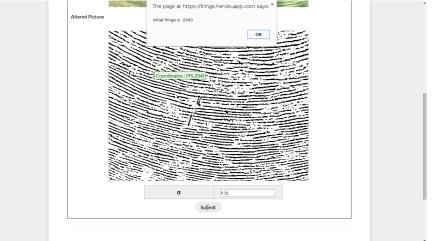